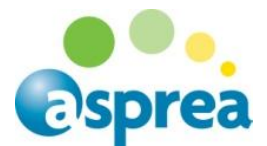

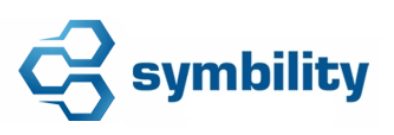

# **Symbility Guest Company Access**

Guest access to Symbility provides a read only view of all your claims that will allow you to monitor progress, view scopes of works and costs, identify claim owners and view all interactions between Aviva/Asprea, contractors and customers.

## **Initial Set Up and Logging On**

You will receive a standard Symbility email with your credentials:

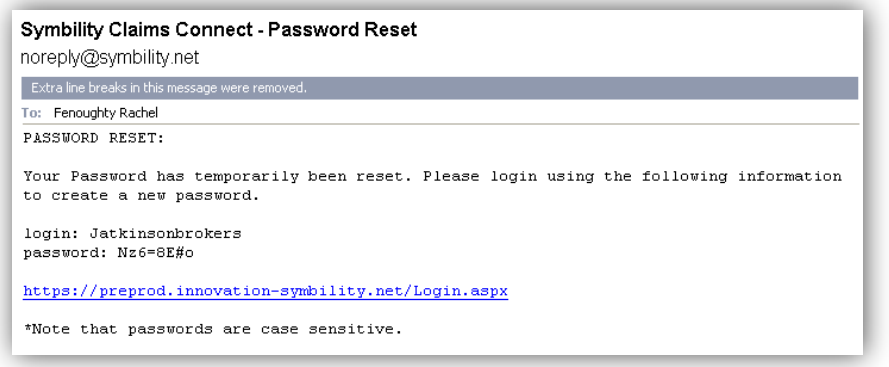

- Username or Login
- Temporary Password
- Link to Symbility
- Select the link which will open Symbility Connect
- **Enter your new credentials**

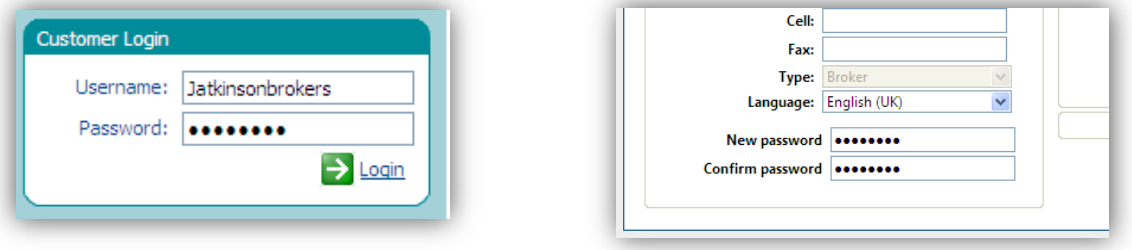

- On initial log on you will directed to set a permanent password for your account
- Click on Save to keep the changes

**NOTE:** The password you set will be shared by all users on your account. If it is incorrectly entered 6 times the account will be locked out and will need to be re-activated.

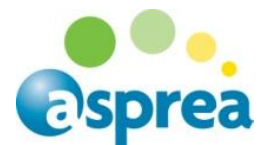

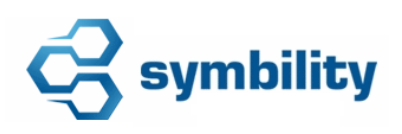

### **Your Claim List**

The initial screen you see when you log on to Symbility is a list of your claims. Once you have found the claim you need click on it to open the claim screen.

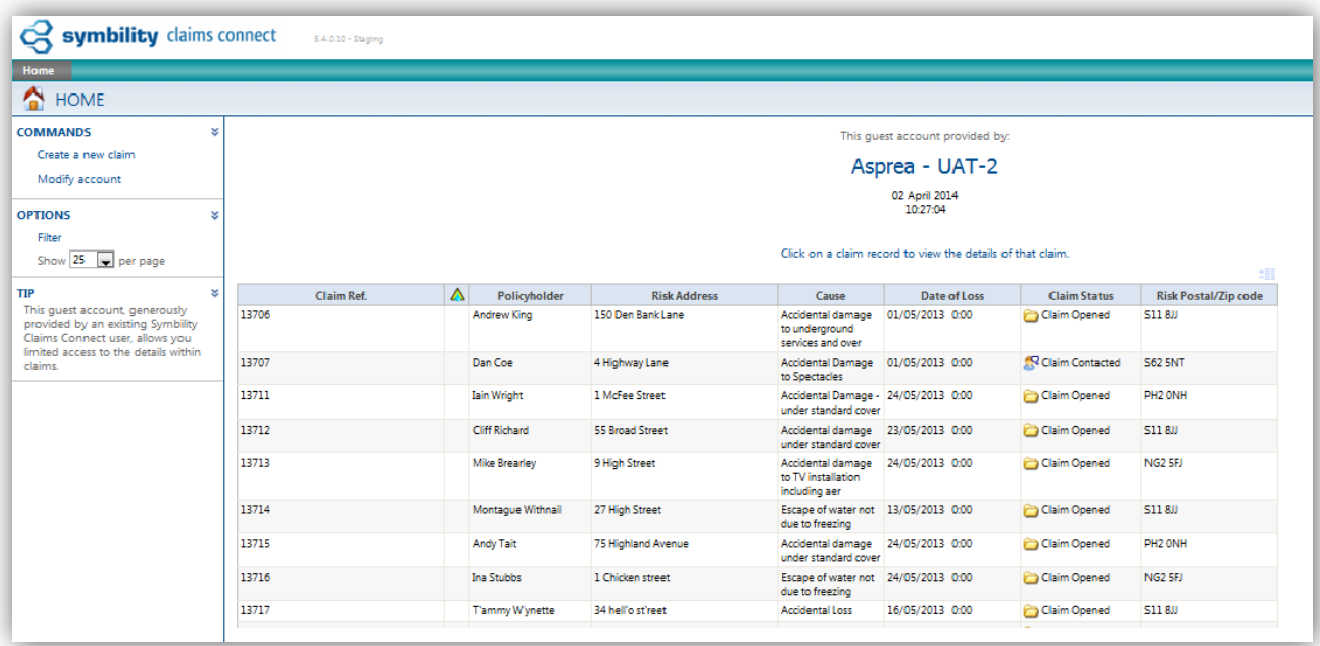

- The options in this screen are identified below:
	- o Modify Account this will allow you to reset your password at any time
	- o Filter Allows searching of your claims, also use this function to find closed claims as they are not shown by default
	- o Show Alter the number of records shown on 1 screen
	- $\circ$  Column selector (top right) allows selection of data columns to show
	- o Logout
	- $\circ$  Columns by clicking on the column titles you can sort the order of the claims

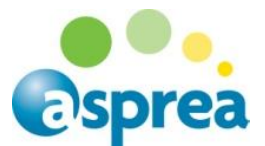

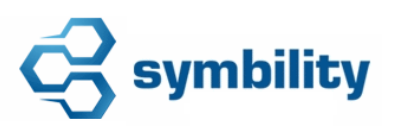

If you need to search for claims (you will need to use this option to find closed claims):

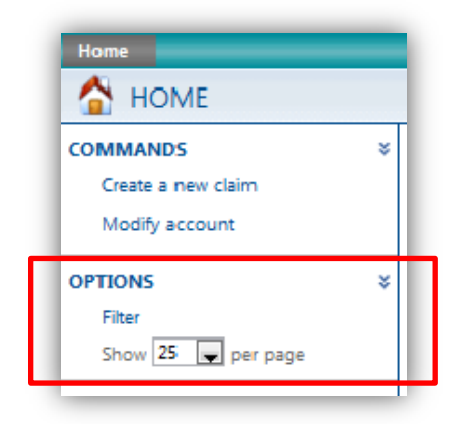

o Select the 'Filter' option on the left menu

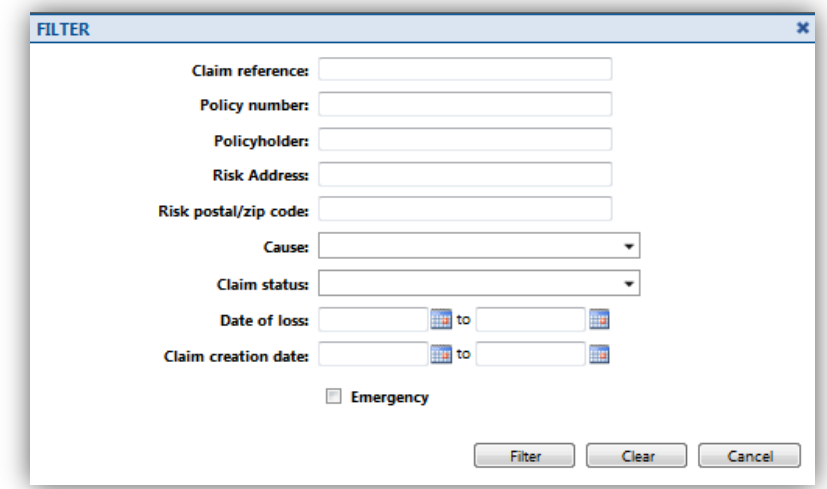

- o Search by any of the fields shown
- o When using Policy holder name fragments are also accepted i.e 'Smith'

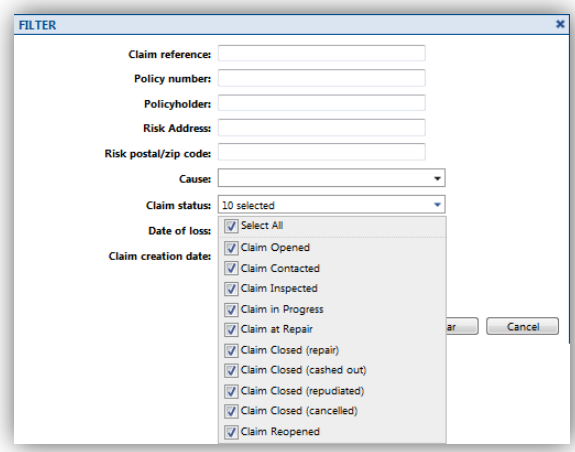

o When searching for closed claims ensure you select all the options in the Claim status dropdown including all the closed claim types

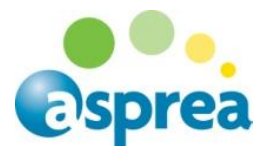

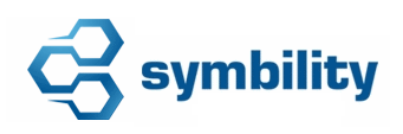

#### **The Claim Screen**

The claim screen will open in the risk summary and you have from here the access to all the information and progress on the claim.

• The options you have available are:

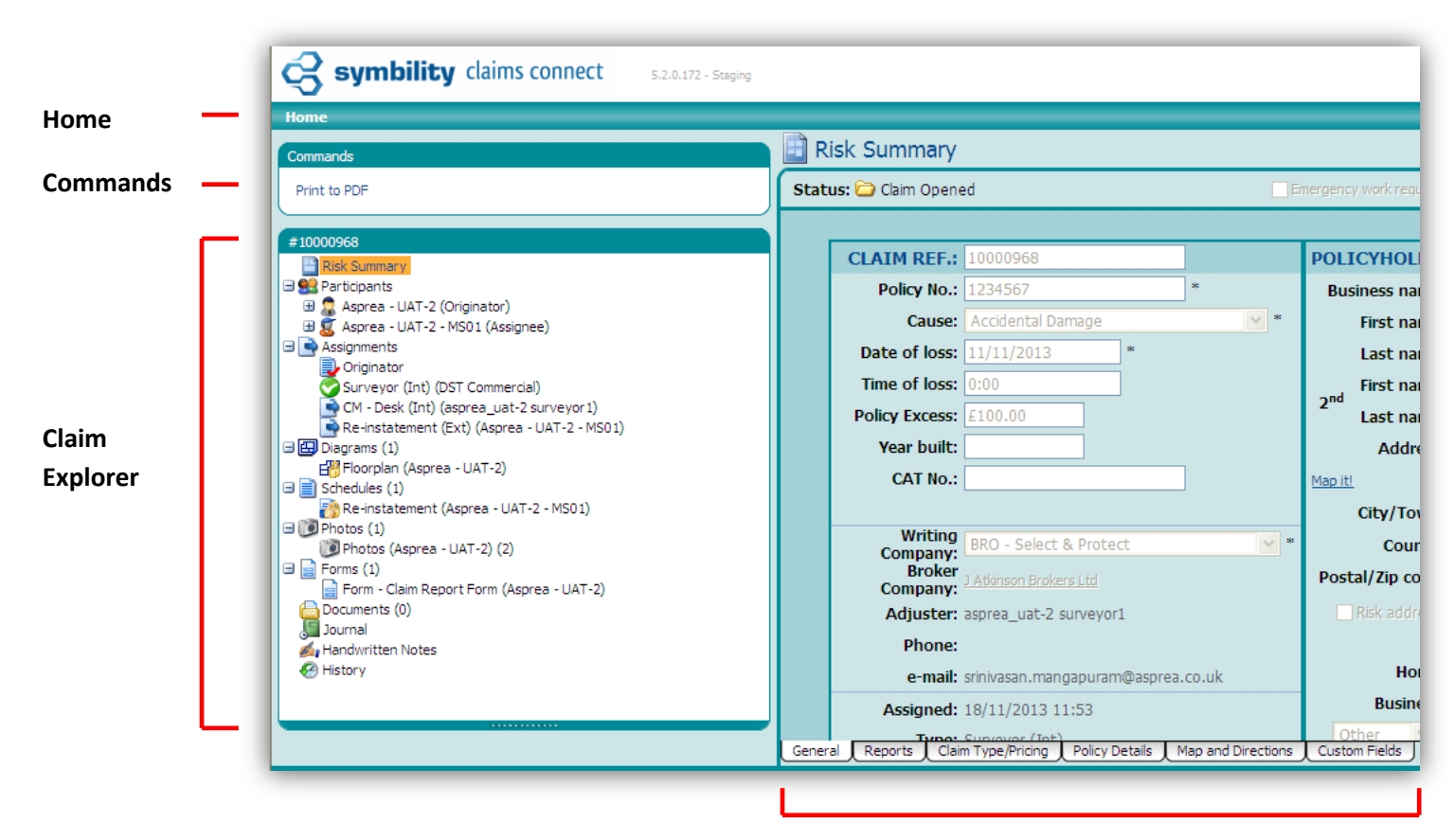

**Tabs**

- Home: to go back to your claim list
- **Commands:** will change depending on what screen you are in, the only option on this screen is to print or PDF details of the claim
- **Claim Explorer:** allows you to navigate the claim, click on any option and that element will be displayed in the main area of the screen on the right
- **Tabs:** on the Risk Summary and any Schedule(s) you have additional tabs in the right of the screen

10000968

**BR** Participants

Assignments Originator

日<mark>円</mark> Diaorams (1)

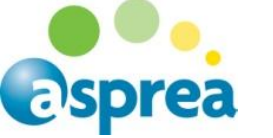

### **Using the Claim Explorer**

The Claim Explorer allows you to navigate different elements of the claim by clicking on them in the claim explorer. The key sections for understanding claim ownership and progress are detailed below.

**Risk Summary** – all the claim and policy details plus any special instructions for the claim owner, the tabs along the bottom have further information

**Diagrams** – these will show any floorplan created by the surveyor used to scope work items

**Photos** – click to see what has been added to the claim

**Forms** – the claim report form will be completed by a Field or Desk surveyor when they scope up the job, other forms are added for special requirements eg Trace and Access, Asbestos Testing, etc

**Documents** – click to see what has been added to the claim

**Handwritten Notes** – not being used by Aviva/Asprea

**History** – you to view any changes made on a claim between given points in time

**The other Claim Explorer options are detailed below:**

**H**T-2 (Originator)

田夏 Asprea - UAT-2 - MS01 (Assignee)

Surveyor (Int) (DST Commercial) CM - Desk (Int) (asprea\_uat-2 surveyor 1) Re-instatement (Ext) (Asprea - UAT-2 - MS01)

**PARTICIPANTS** – will show you Aviva/Asprea users and any external Contractors involved in the claim:

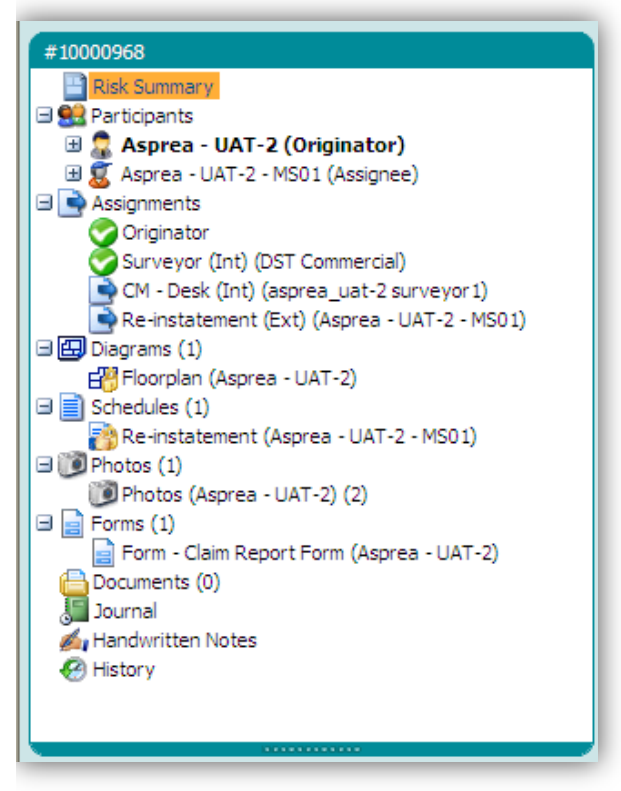

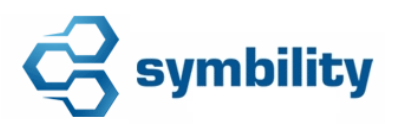

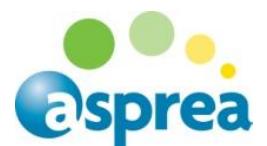

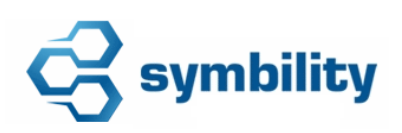

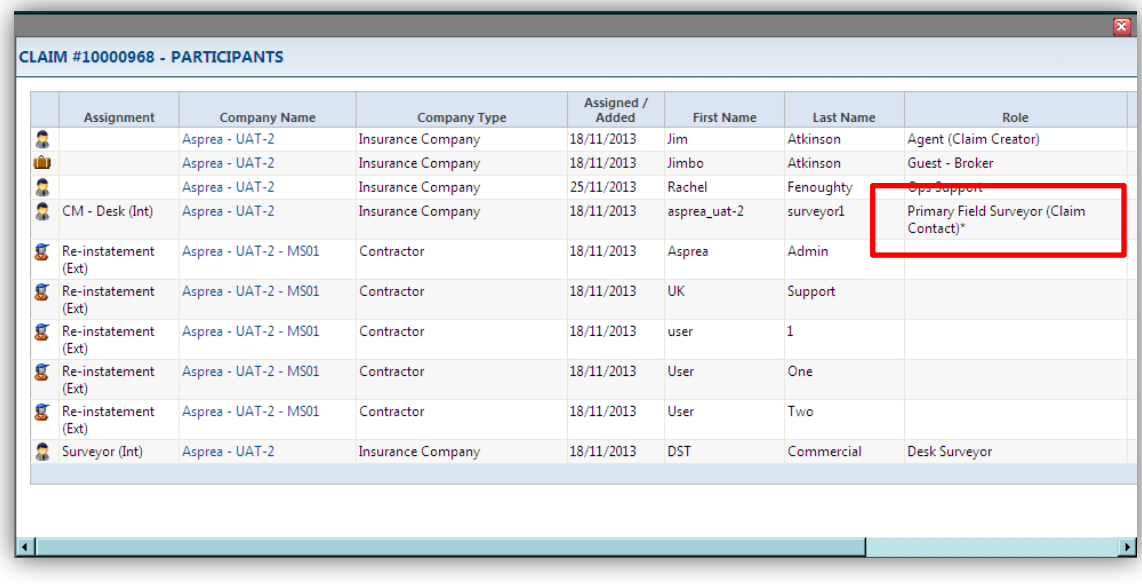

o The **Claim Contact** is the current claim owner (this is shown in brackets in the role field after the user's primary role)

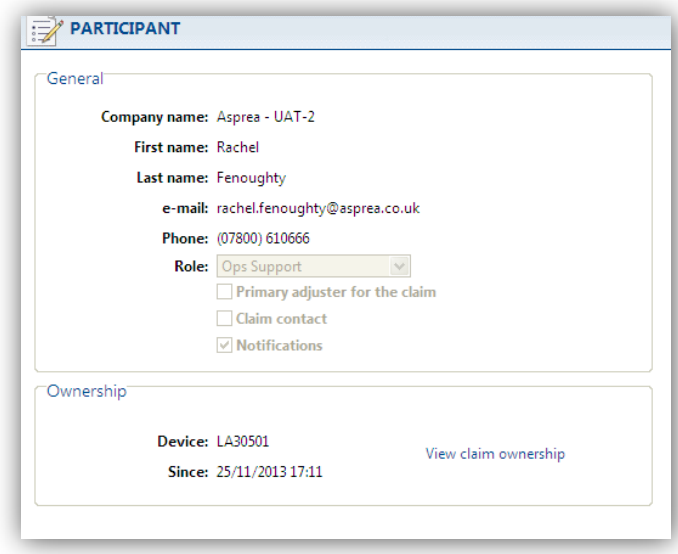

o Click on any line and the contact details will appear

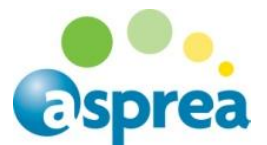

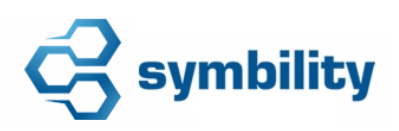

You can also expand the participants section:

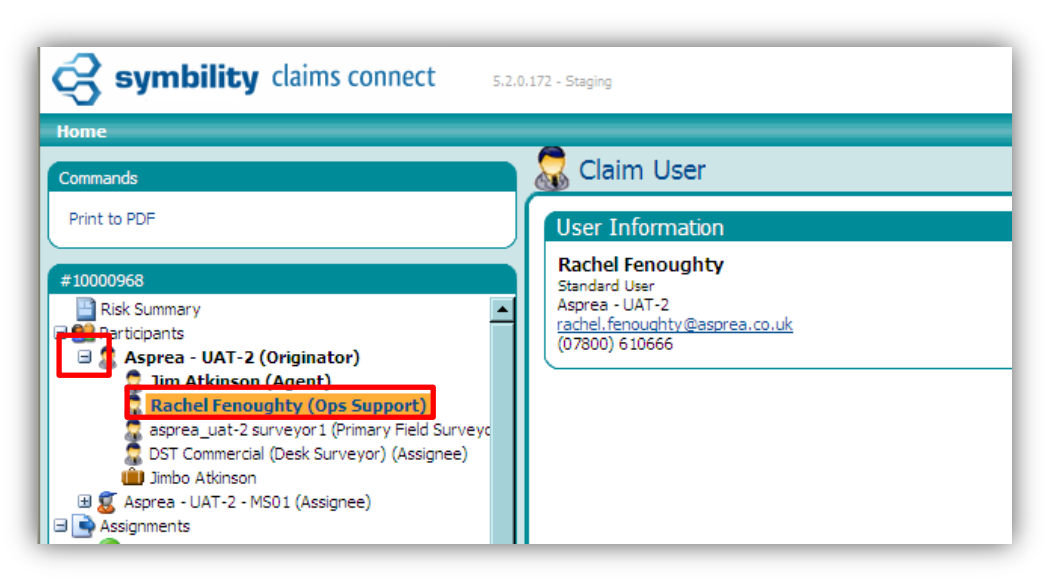

- $\circ$  Click on the + sign and select the user
- o Their contact details will appear in the main screen
- o **NOTE:** this will not tell you who the current Claim Contact is

**ASSIGNMENTS –** will show all the Internal (Int) or External (Ext) assignments that have taken place on the claim:

- **Internal:** the claim changes ownership from one internal user to another, the new assignee also becomes the Claim Contact and their name is attached to the assignment, the previous assignee completes their assignment
- **External:** an assignment of a schedule of works for a contractor to carry out

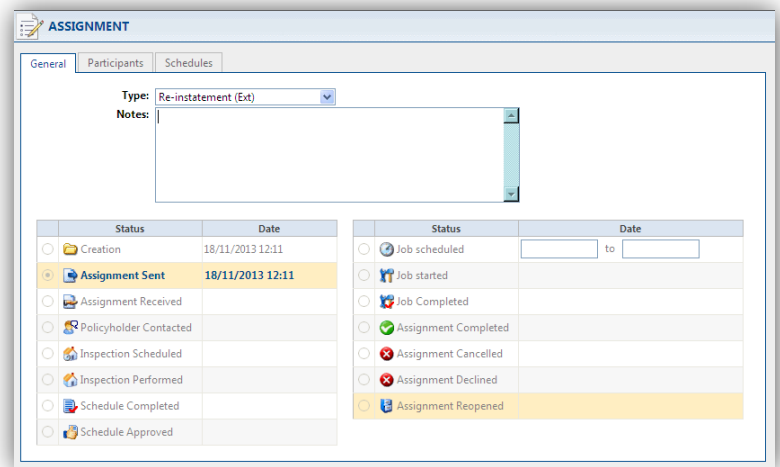

o Click on an assignment in the Claim Explorer to view the progress and current position of the assignment

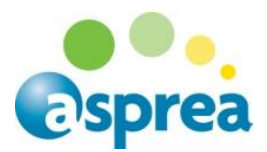

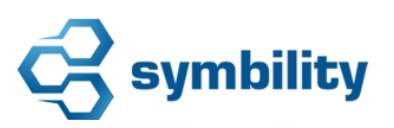

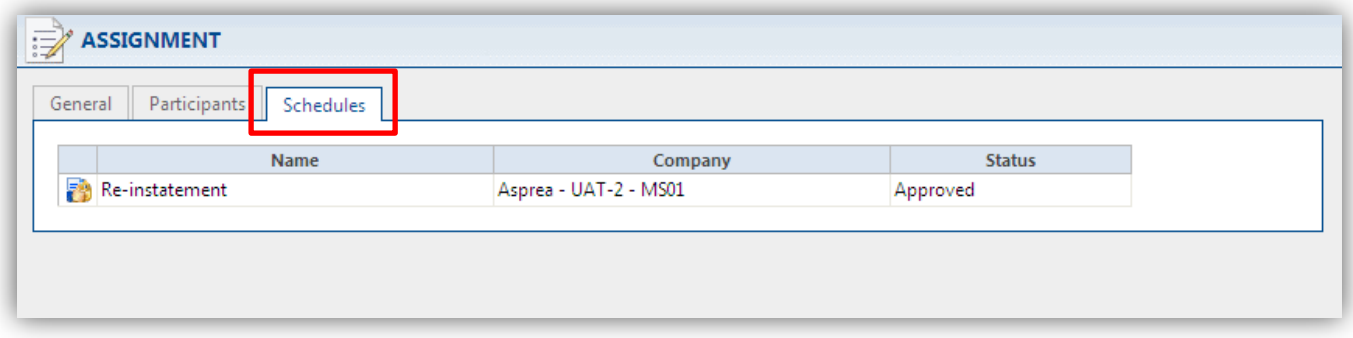

o Click on the schedules tab to confirm the schedule included in this assignment

**SCHEDULES** – these will contain specific work items relating to the works required:

- **Reinstatement:** fulfilment works if the Asprea network of contractors are fulfilling the claim
- **Customer Cash:** used when a cash payment is being made to a customer
- **Specialist Works:** Trace and Access, Stripout, Emergency etc
- Click on the Schedule name and view the available tabs:

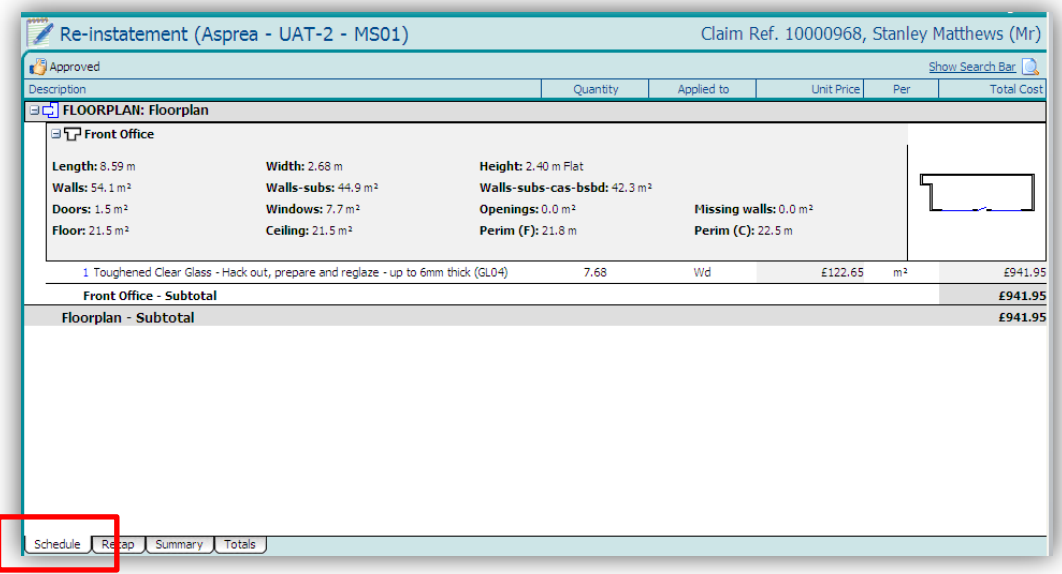

— **Schedule:** Each line item, quantities and costs for each room or area within the floorplan and a total of the line item costs

**NOTE:** the **Recap** and **Summary** tabs show a breakdown of the costs

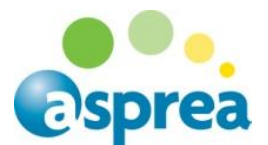

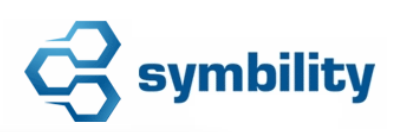

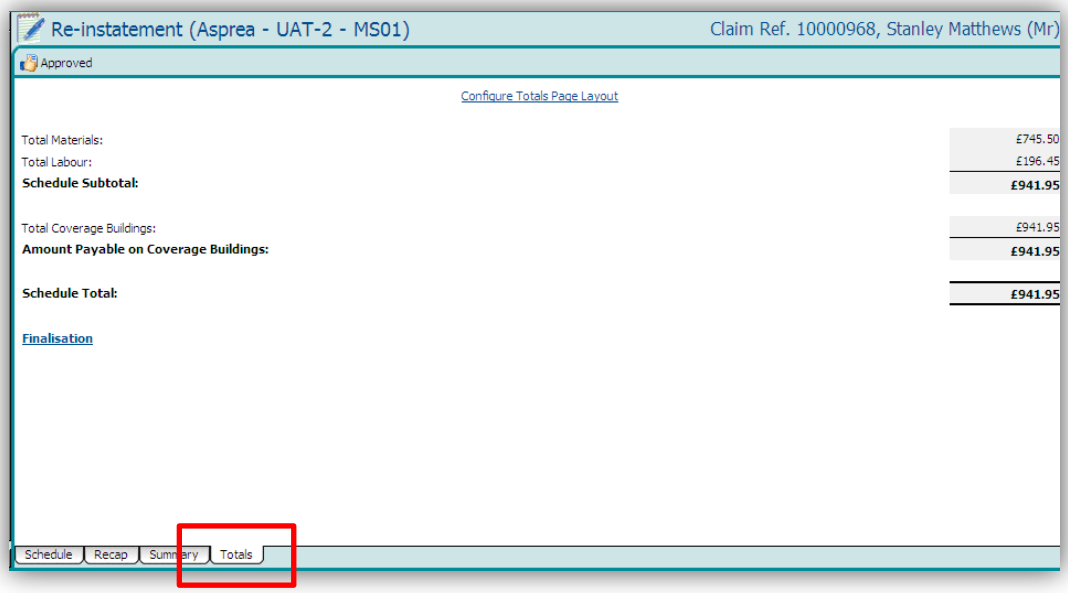

— **Totals:** The overall total for the schedule

**NOTE:** THE Totals tab will also include any additions or subtractions that have been made only on Cash Settlements eg deduction of excess, addition of VAT

**JOURNAL** – an audit trail of manual and system generated notes showing the progress of the claim

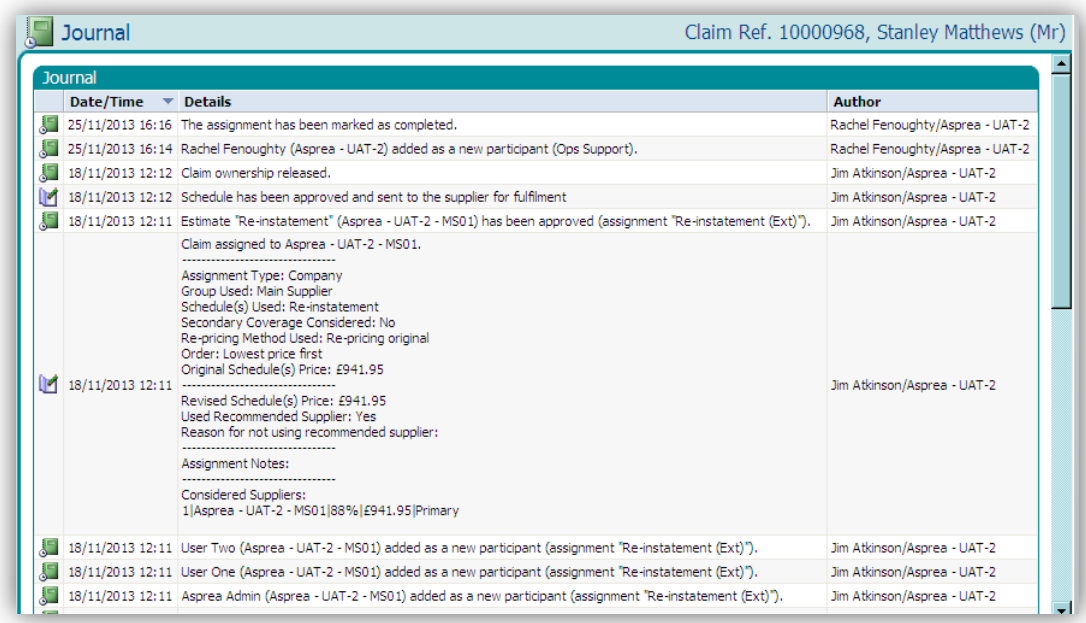

• The author is the user that has added the note or completed the action in the system

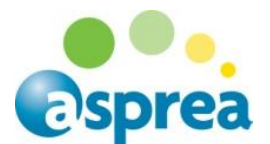

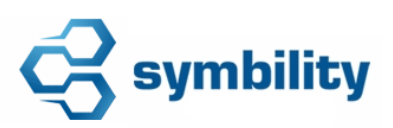

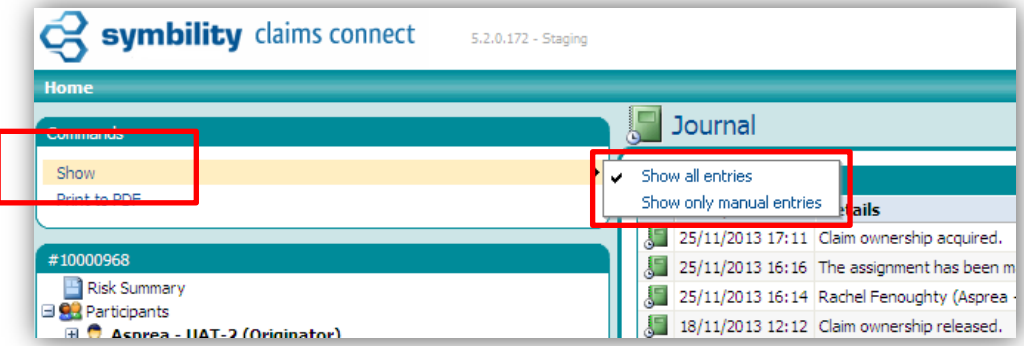

 When you are in the journal view you have a command that allows you to switch between all or just manual entries

#### **Print to PDF**

The **Print to PDF** Command allows you to print and PDF any elements of the claim you need to view or save.

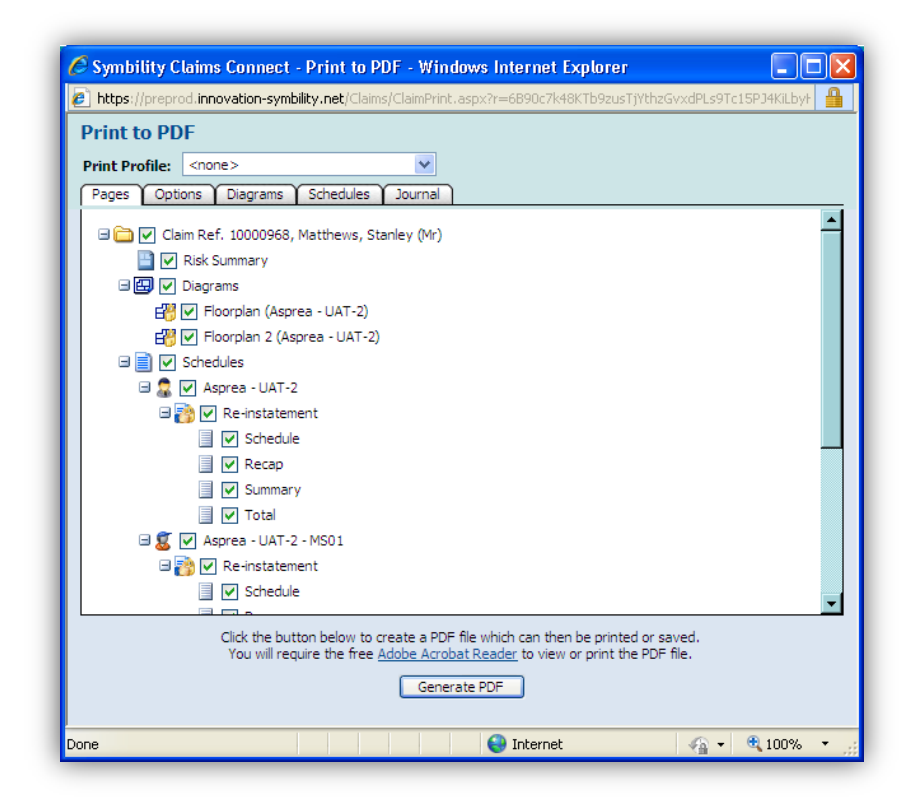

- o Tick to select the elements of the claim you require
- o Select PDF
- o Follow the Adobe Acrobat functions to print or save